# FLONICA PRObe.

# **Quick-Start Guide for FP32® Software**

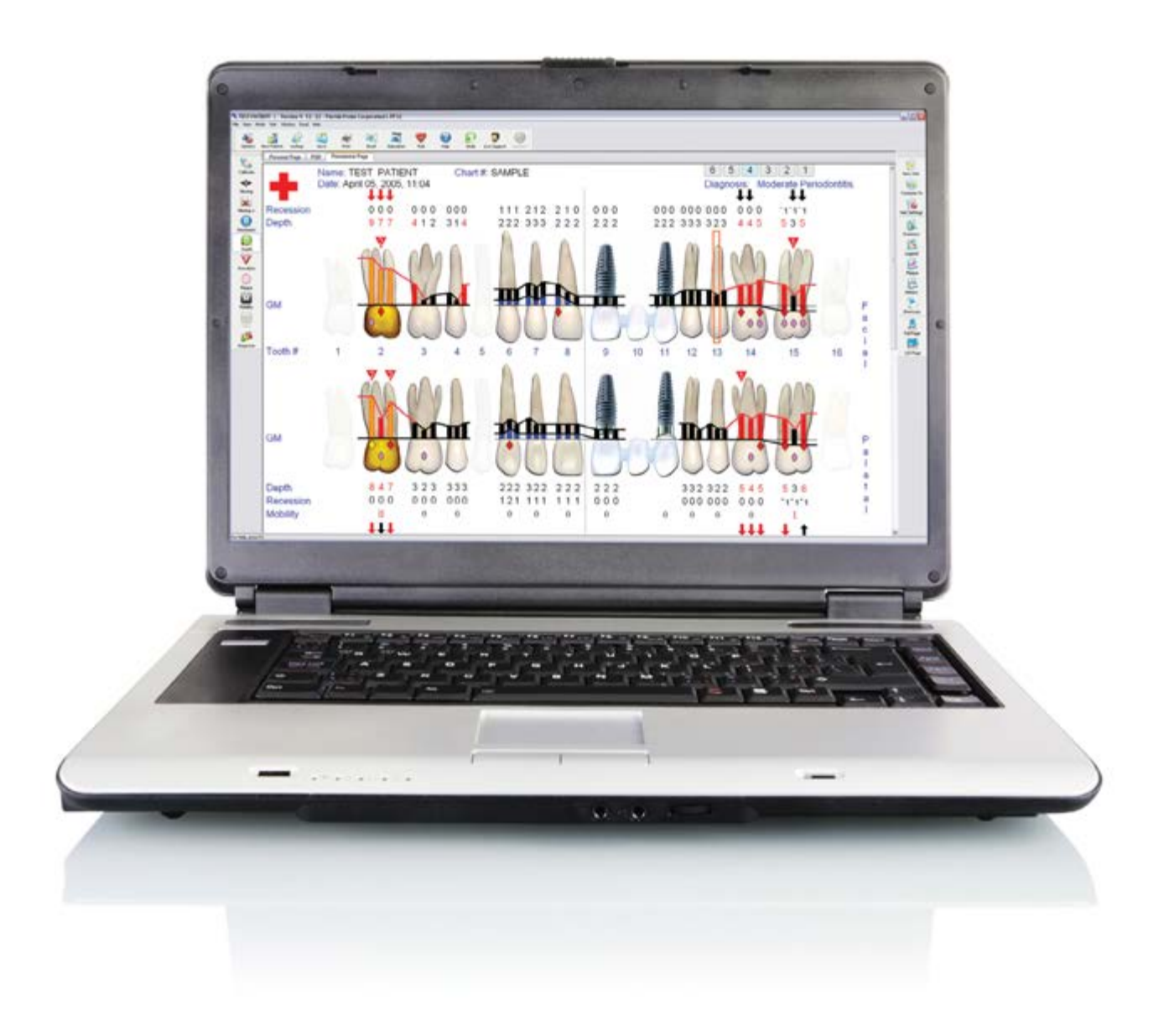

# **Contents**

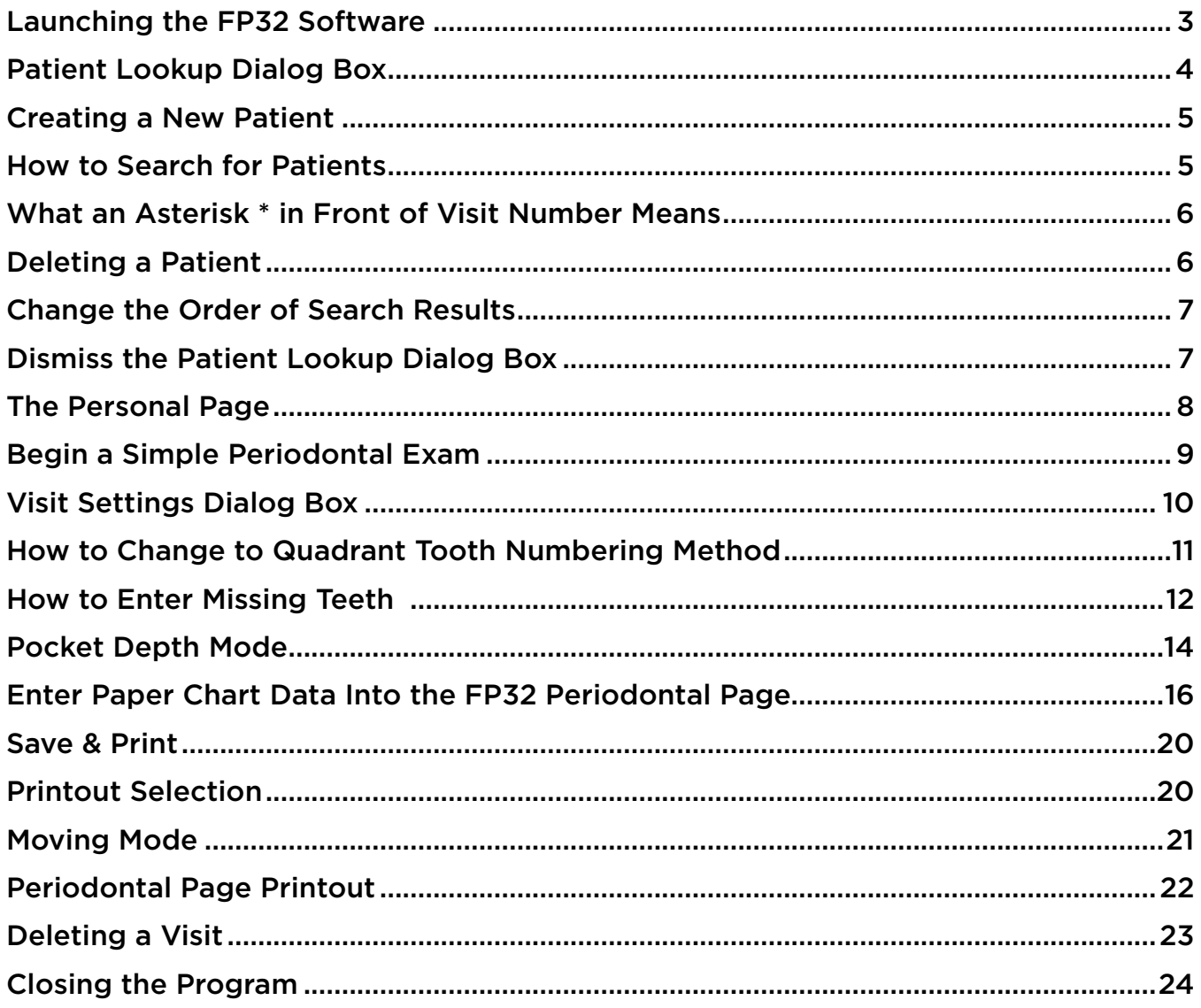

#### <span id="page-2-0"></span>**Launching the FP32 Software**

Launch the FP32 Software from the Windows Start Menu or by double-clicking the FP32 Desktop Icon:

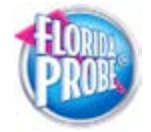

Note: Make sure that you have placed either the FP32 USB Software Key into one of the available USB ports on your computer or that you have the appropriate Florida Probe Hardware attached. If you don't have one of these attached, you will see this dialog box when you launch the software:

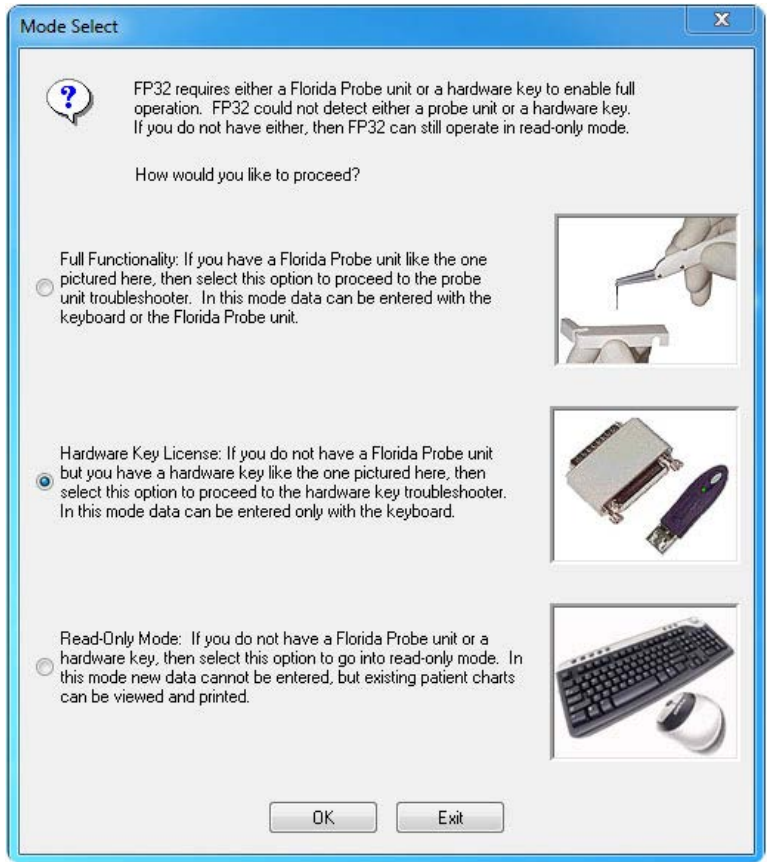

Attach the FP32 Software Key or appropriate Florida Probe Hardware and follow the instructions in the dialog box to either proceed with Full functionality, Hardware Key License, or Read-Only Mode. For the purposes of this quick-start guide, we will be using the Hardware Key License for Keyboard Only Mode.

When the program opens, you should hear the greeting, "Welcome to the Florida Probe," - if you don't hear this greeting, check to make sure your speakers or sound are working properly, as sound is an integral part of any Florida Probe exam experience.

<span id="page-3-0"></span>Next, you will be presented with the "Tip of the Day," dialog box, which provides helpful information about the FP32 Software and Hardware, as well as periodontal exam tips.You can disable this dialog by unchecking the check box marked, Show Tips on Startup, in the lower left hand corner of the dialog box.

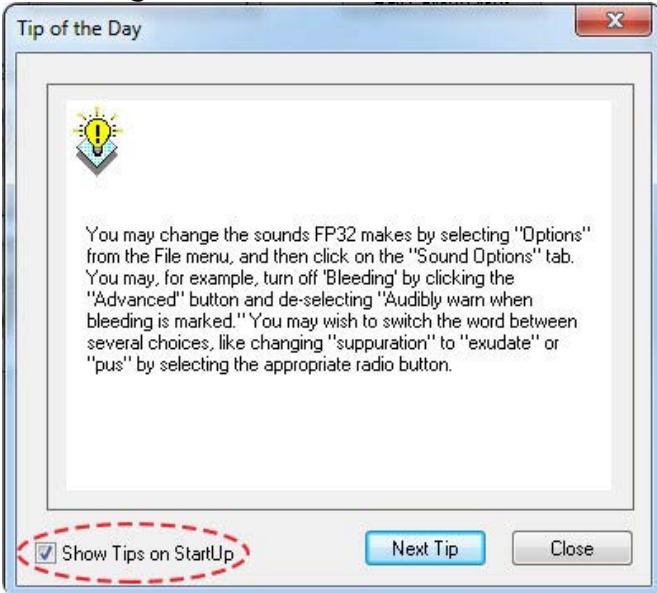

### **Patient Lookup Dialog Box**

The next dialog box to appear will be the Patient Lookup Dialog. If this is the first time you are using the software, you will have at least one patient in the database – the TEST PATIENT that we have included.

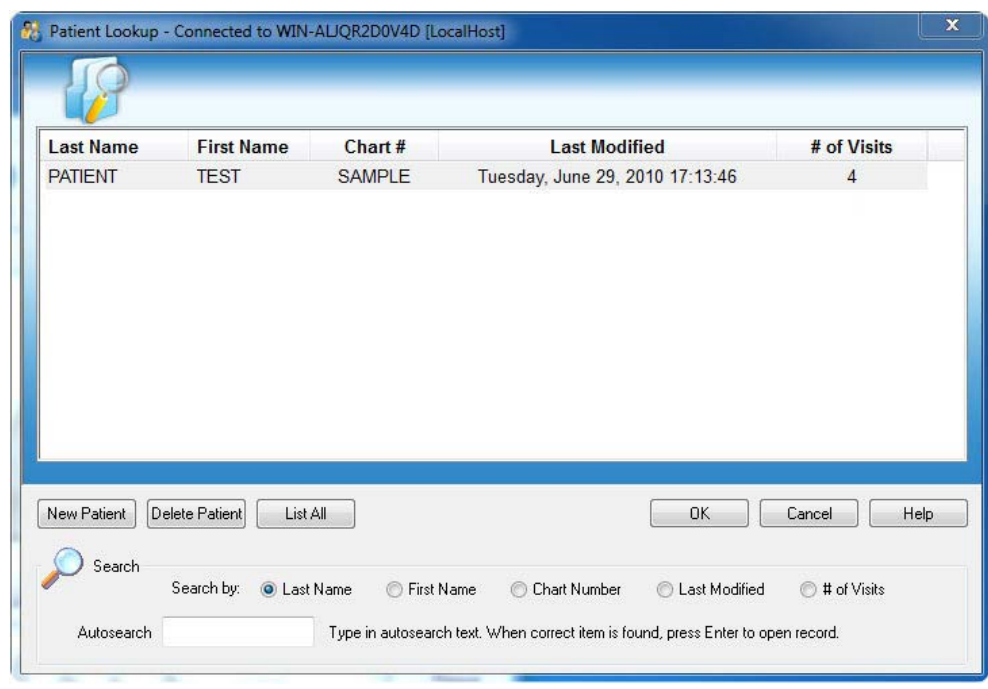

#### <span id="page-4-0"></span>**Creating a New Patient**

Click on the 'New Patient' button. You will be taken to a blank Personal Page Dialog (See The [Personal Page](#page-7-1) section below). Note: Only select New Patient if this will be the patient's first visit.

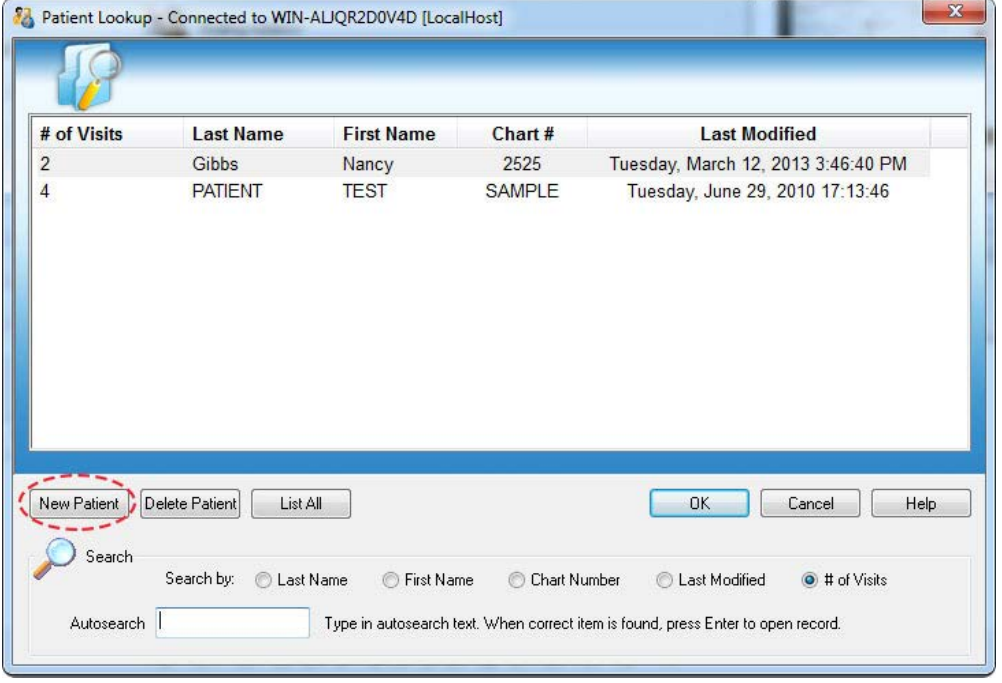

#### **How to Search for Patients**

By default, the Patient Lookup Dialog will search for all patients by Last Name when you type this information into the Autosearch box.

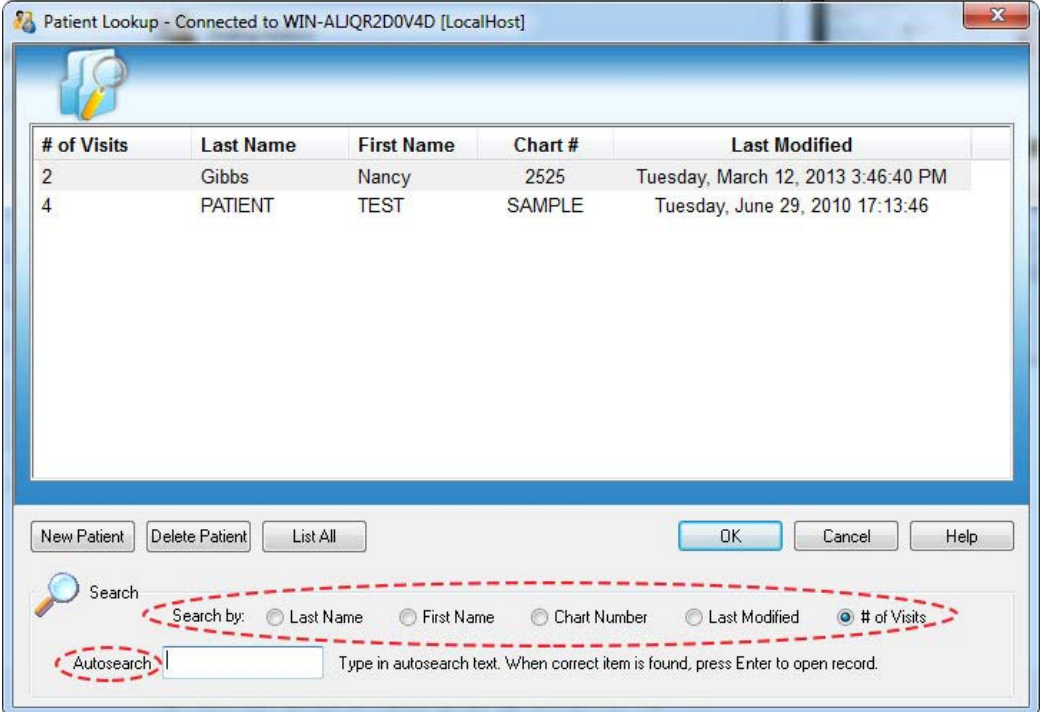

Use the Search by feature to change the method of the patient search to First Name, Chart Number, Last Modified, or # of Visits - then type what you are searching for into the Autosearch box. When a possible match is found, it will be highlighted in the list. Click the 'OK' button to access the patient's record and exam data.

<span id="page-5-0"></span>IMPORTANT: If the patient is a current patient already in the database, you must select the patient's name from the Patient Lookup Dialog before performing an additional visit, rather than selecting the New Patient button. If you inadvertently create a new patient when you intended to create a new "visit," the exam data will be associated with a separate new patient and the visit comparison functions of the FP32 Software will not work. You will have to re-enter the exam data under the correct patient and delete the new patient you accidentally created.

#### **What an Asterisk \* in Front of Visit Number Means**

If a patient has an asterisk before their # of Visits then that means that someone has started a chart for them by filling out at least the minimum information on the Personal Page, but that no periodontal chart has been created for them yet. Sometimes, the front office staff will pre-fill out information on the patient's Personal Page to assist the RDH or Dentist before the patient's first periodontal exam.

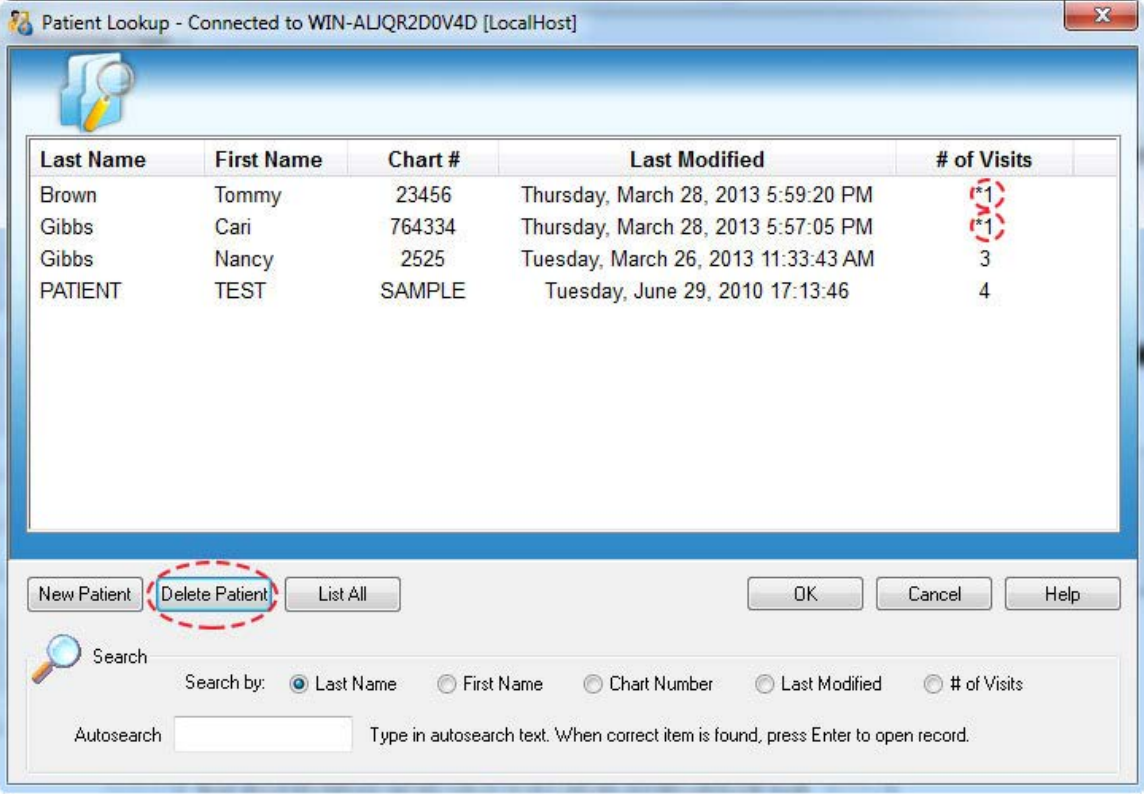

### **Deleting a Patient**

Select the patient you wish to delete. Click on the Delete Patient button. You will receive a warning asking if you really want to delete the patient/info.

WARNING: Once a patient's record has been deleted, the data cannot be restored.

#### <span id="page-6-0"></span>**Change the Order of Search Results**

You can also change the order that the search results are listed, simply by clicking on the criteria that you want listed first. In the example below, the first Patient Lookup Dialog box lists patients by Last Name first and in the second dialog, patients are listed by their Last Modified date first.

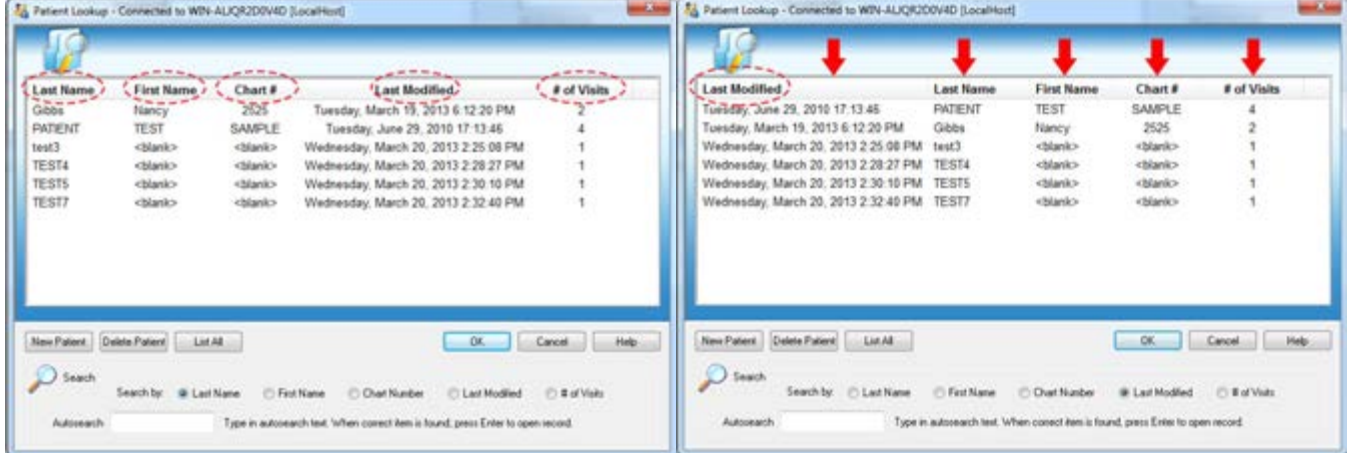

# **Dismiss the Patient Lookup Dialog Box**

Click on 'Cancel' to dismiss the Patient Lookup dialog without opening a patient record.

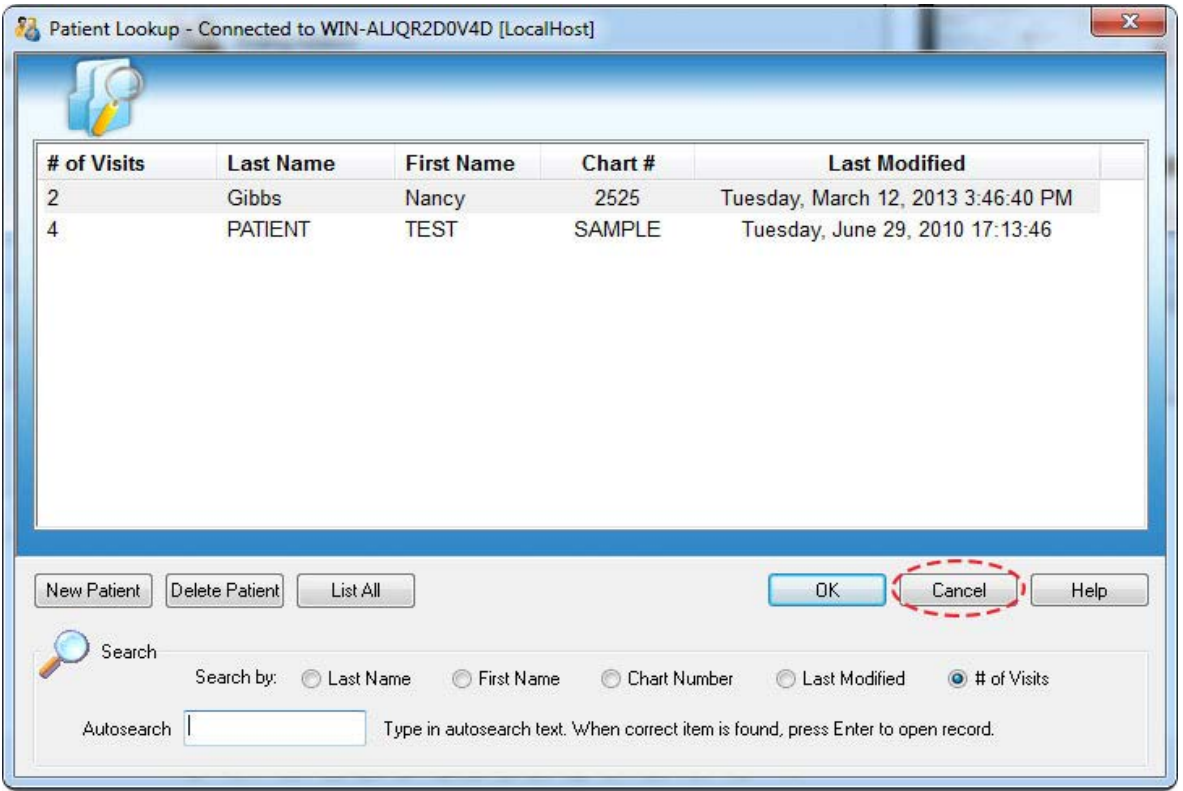

Note: If another record is already open, it will remain open.

#### <span id="page-7-1"></span><span id="page-7-0"></span>**The Personal Page**

Once you click the New Patient button on the Patient Lookup dialog, you will be directed to the Personal Page\*. You need to fill in at least the patient's Last Name OR Chart Number to create a new patient record in the database. If you have selected a current patient from the Patient Lookup dialog, you will be taken to their specific Personal Page. You may edit any of their information on the page.

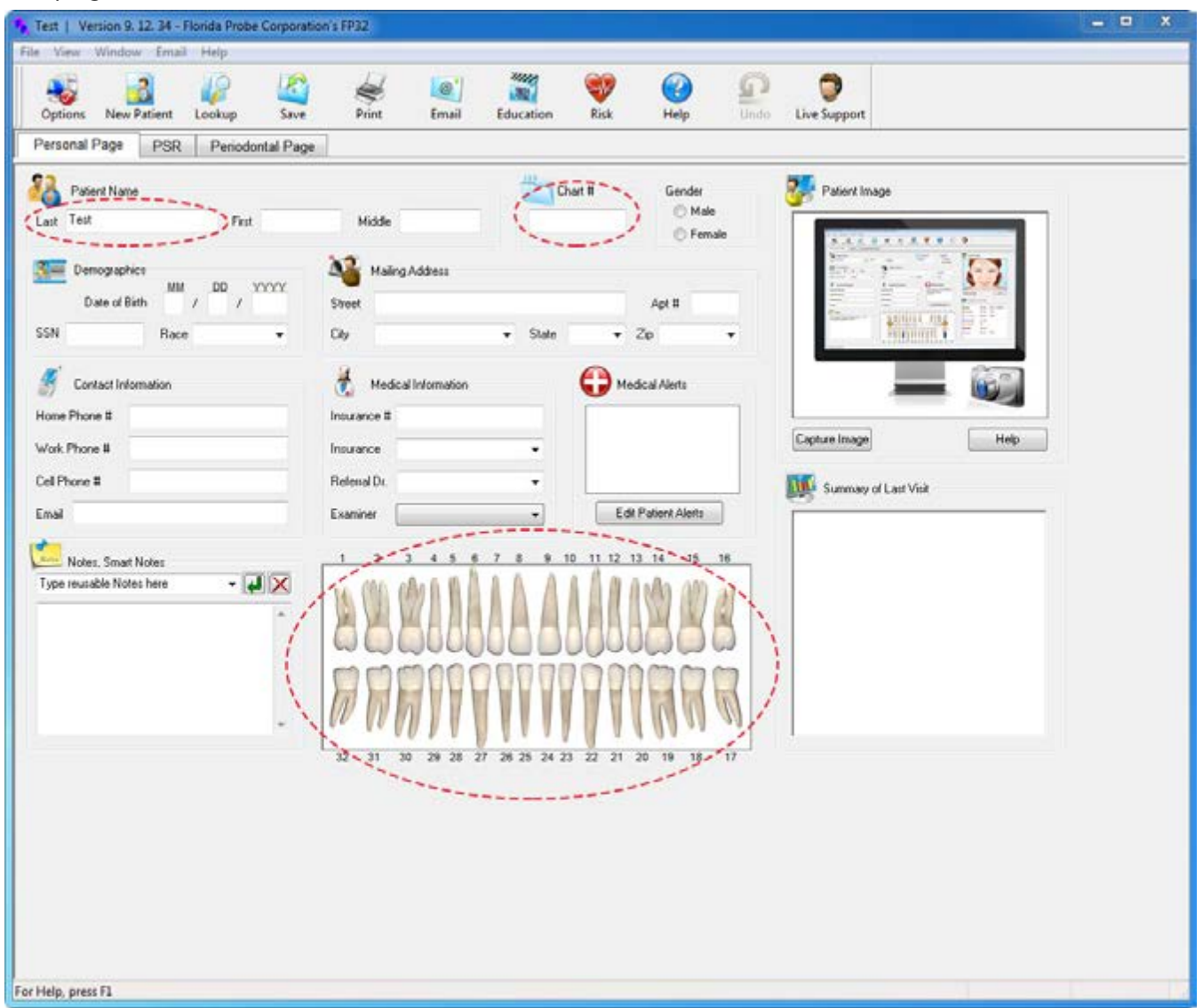

\*Of course, when you are ready to enter real patient data, it would be beneficial to enter a patient's last name, first name and date of birth to be able to easily identify them in the future.

Note: You can also enter a patient's Missing Teeth directly from the Personal Page simply by clicking on the appropriate tooth and then following the instructions in the [How To Enter Missing Teeth](#page-11-1) section on pages 11-13.

<span id="page-8-0"></span>If the patient it is a current patient, then any Medical Alerts for the patient will appear as soon as the Personal Page appears.

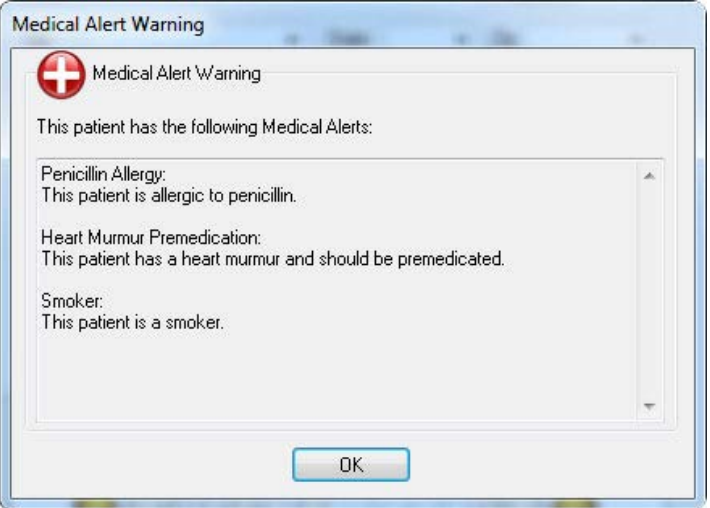

#### **Begin a Simple Periodontal Exam**

Hint: The FP32 program is designed to be simple in its basic design with three pages, or think of them as three tabs in a patient folder: the Personal Page, the PSR Page and the Periodontal Page.

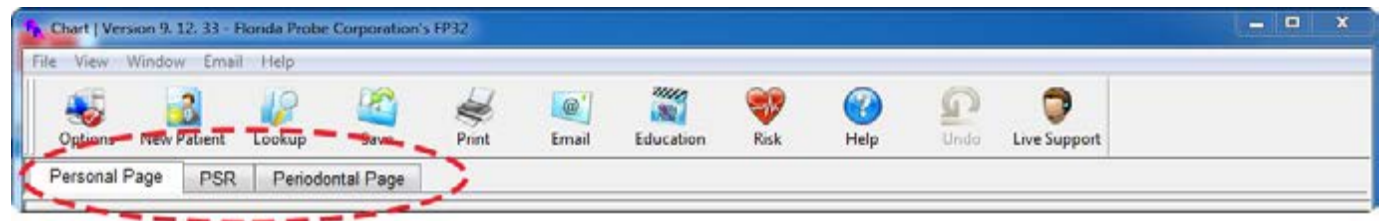

Click on the Periodontal Page tab to begin a new exam. It is recommended that you begin by inputting actual paper patient charts, if available. This will give you practice in inputting exam data into the software without having the stress of a patient in the chair. It will also be helpful for you to know how to input data via the keyboard in case you are ever unable to use any of the hardware equipment during any type of Florida Probe periodontal exam.

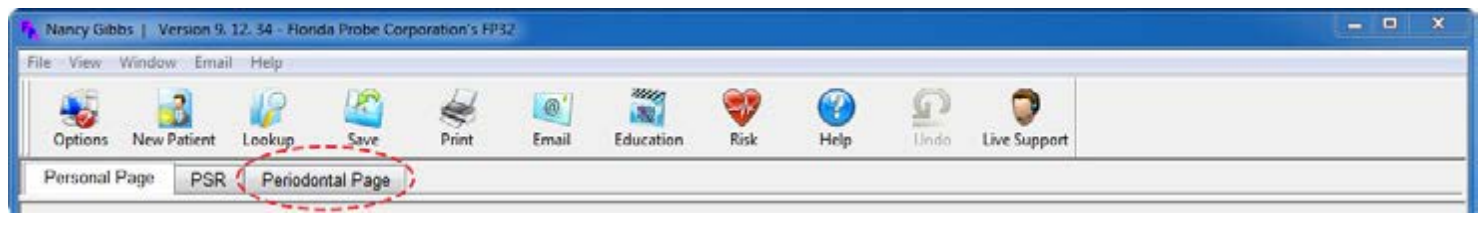

## <span id="page-9-0"></span>**Visit Settings Dialog Box**

You will next be presented with the Visit Settings Dialog Box. The default Probe Type is Pocket Depth Probe or Keyboard Data Entry and the default Settings are Record Pocket Depth, Bleeding and Suppuration.

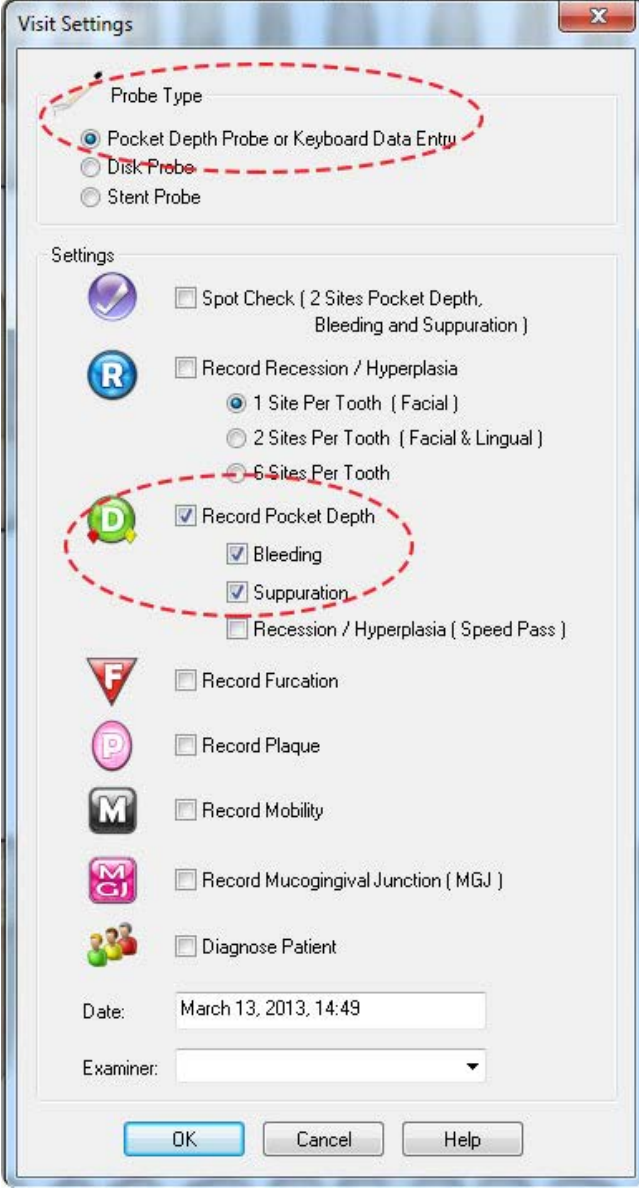

Many general dentist offices only collect pocket depth and bleeding data and this may be easier to learn for the beginning user. As you gain experience, you may wish to enable recession and other data collection options. The more data you collect, the longer it will take to complete the exam.

# <span id="page-10-0"></span>**How to Change to Quadrant Tooth Numbering Method**

For those users outside of the United States, you can easily change the Tooth Numbering Method by clicking on the Options menu in the Main Tool Bar and then clicking on the Periodontal Page mini-tab in the Setup Options dialog that pops up (see figure below). Then just change the default Tooth Numbering Method from the 1 to 32 used in the U.S. to the Quadrant Method.

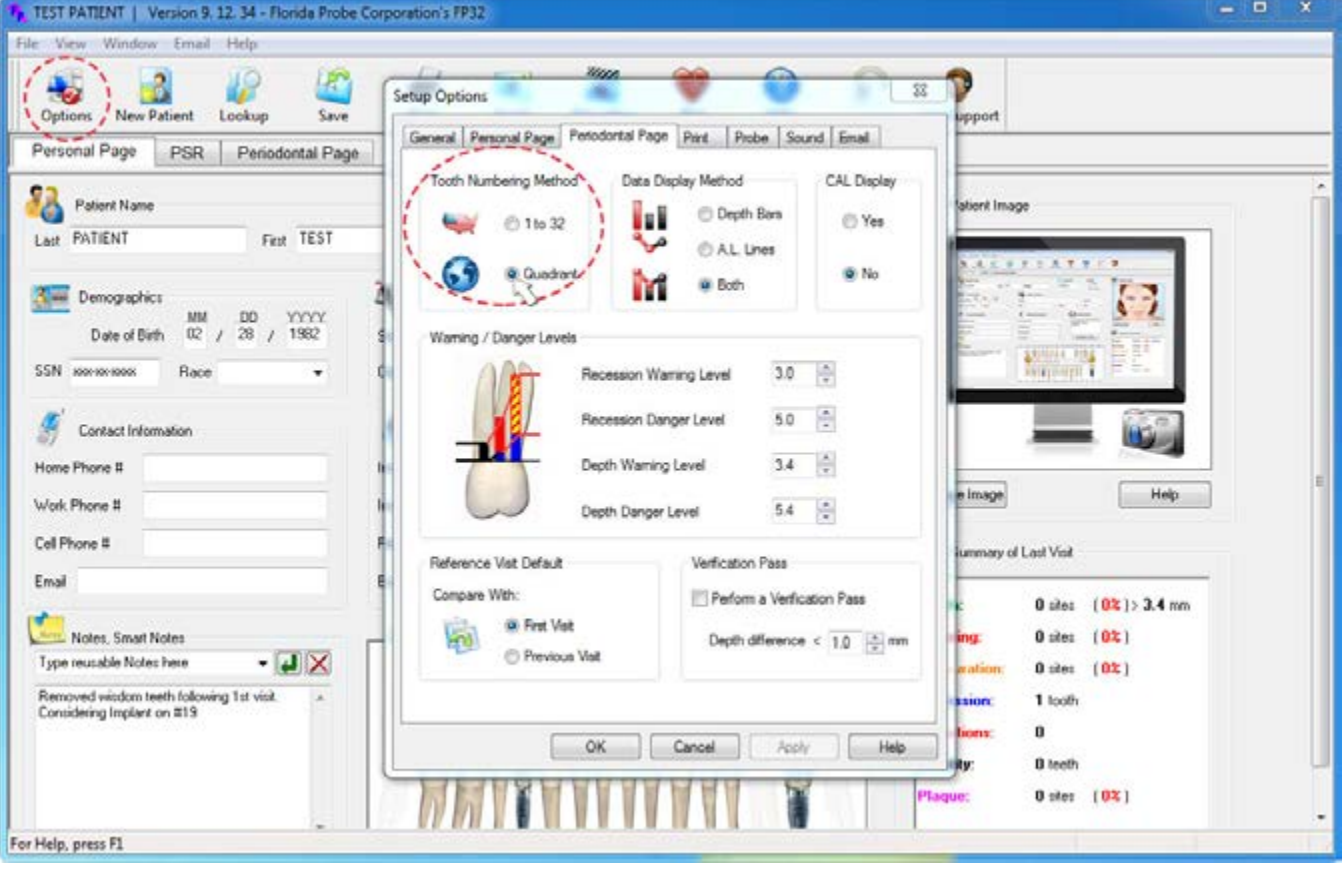

There are many other options that you can change from this menu, but those are covered in another manual. Feel free to experiment with these options as they can be changed back and forth. Sometimes the FP32 program must be closed and re-launched in order to implement these changes.

#### <span id="page-11-1"></span><span id="page-11-0"></span>**How to Enter Missing Teeth**

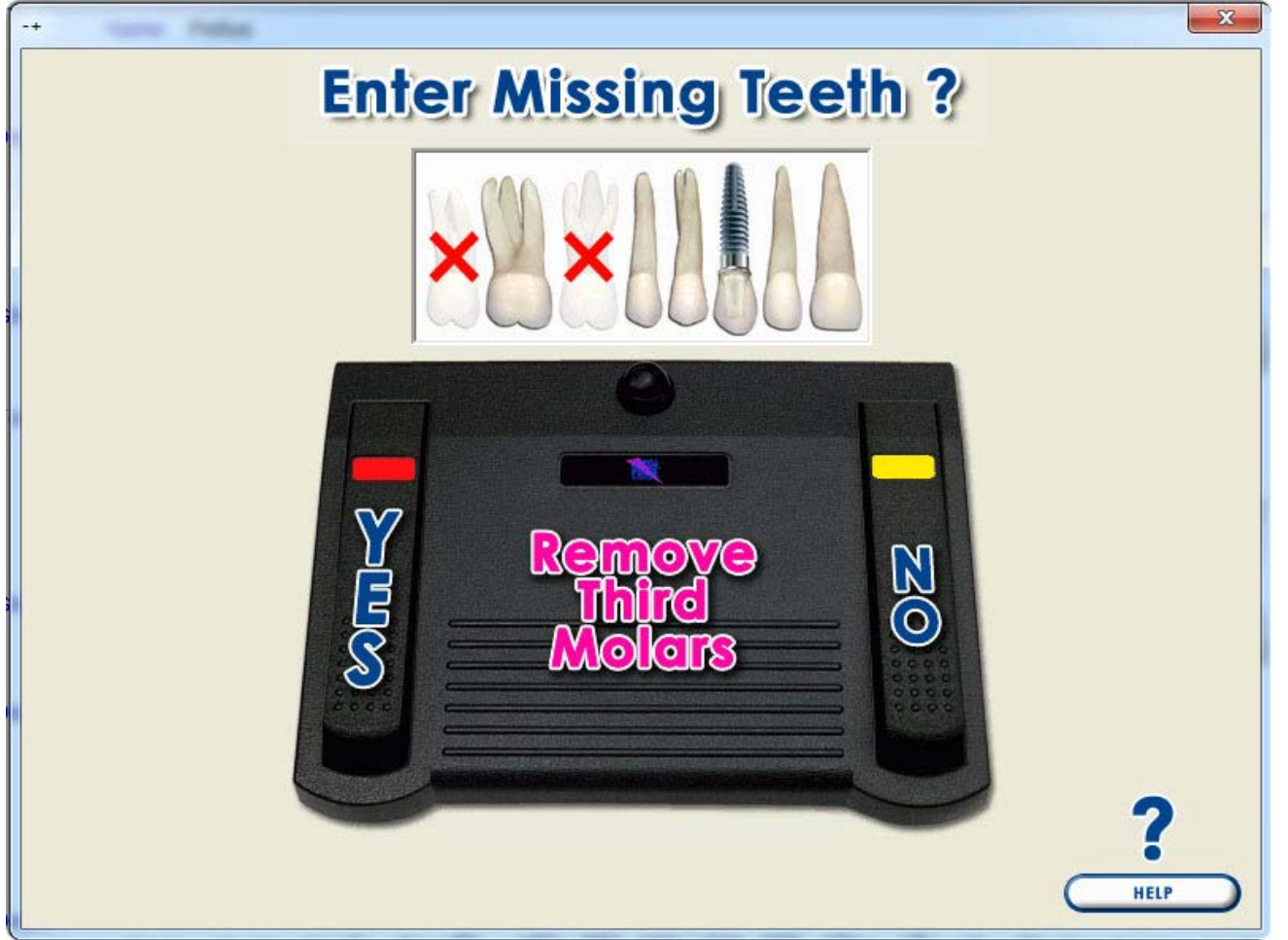

Using your mouse and looking at the screen, click on the left pedal (YES) if you wish to enter missing teeth for the patient or the right pedal (NO) if you want to skip this step. Click on the center pedal if you only want to Remove the Third Molars (all third molars will be marked as missing). Note: At any time during the exam, you can still switch to Missing + Tooth Mode and enter/ update any missing teeth or other restorations, as needed.

If you choose to enter missing teeth before inputting probe exam data, you will notice that when you are taken to the Periodontal Page tab, the left-hand toolbar will have the Missing + button highlighted. (See Figure below).

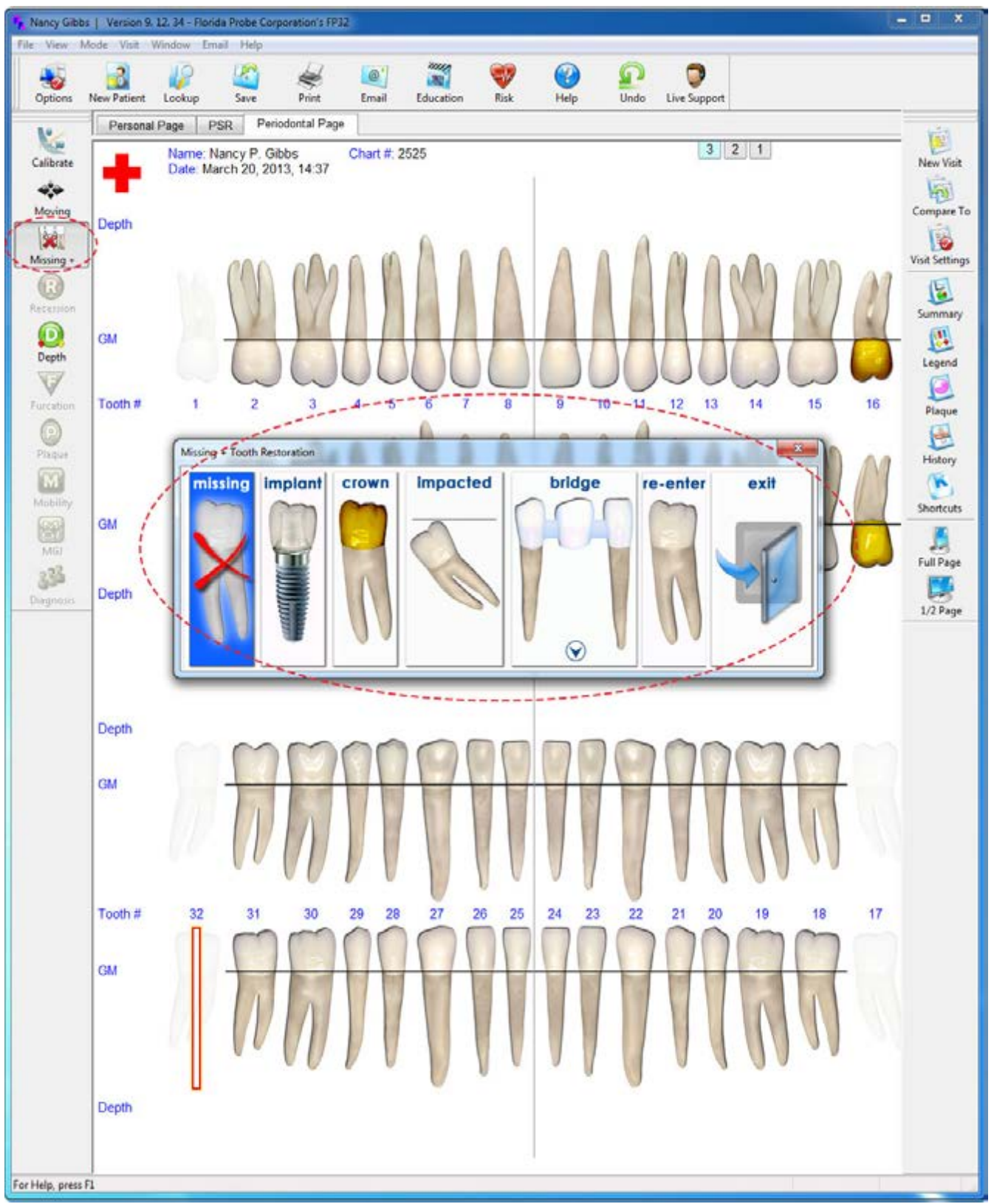

Using the spacebar, navigate to any tooth that you need to mark as missing, and double-click. You will then be presented with the Missing + Tooth Restoration Dialog. Click on "missing" and the tooth will fade on the chart to indicate its missing status. You will notice that the dialog also contains

<span id="page-13-0"></span>options for specifying implants, crowns, impacted teeth, and bridges. This information is covered in another manual, but feel free to experiment with inputting these restorations. If you make a mistake, you can easily correct it. After you enter Missing + Teeth or if you skipped that step, the left-hand toolbar on the Periodontal Page will change to highlight Pocket Depth Mode. Note: In the blank chart below, because of what was selected during Visit Settings, Only the Pocket Depth mode, Missing + Teeth, Moving Mode, and Calibrate are selectable – other options, such as Plaque, are greyed out because they weren't checked in the Visit Settings dialog. You can change this at any time by clicking on the Visit Settings button in the right-hand toolbar.

# **Pocket Depth Mode**

The red dotted circles on the blank 1/2 Page View of the chart below shows that we are in pocket Depth mode and this is exam 3. Notice that the patient's missing teeth are faded.

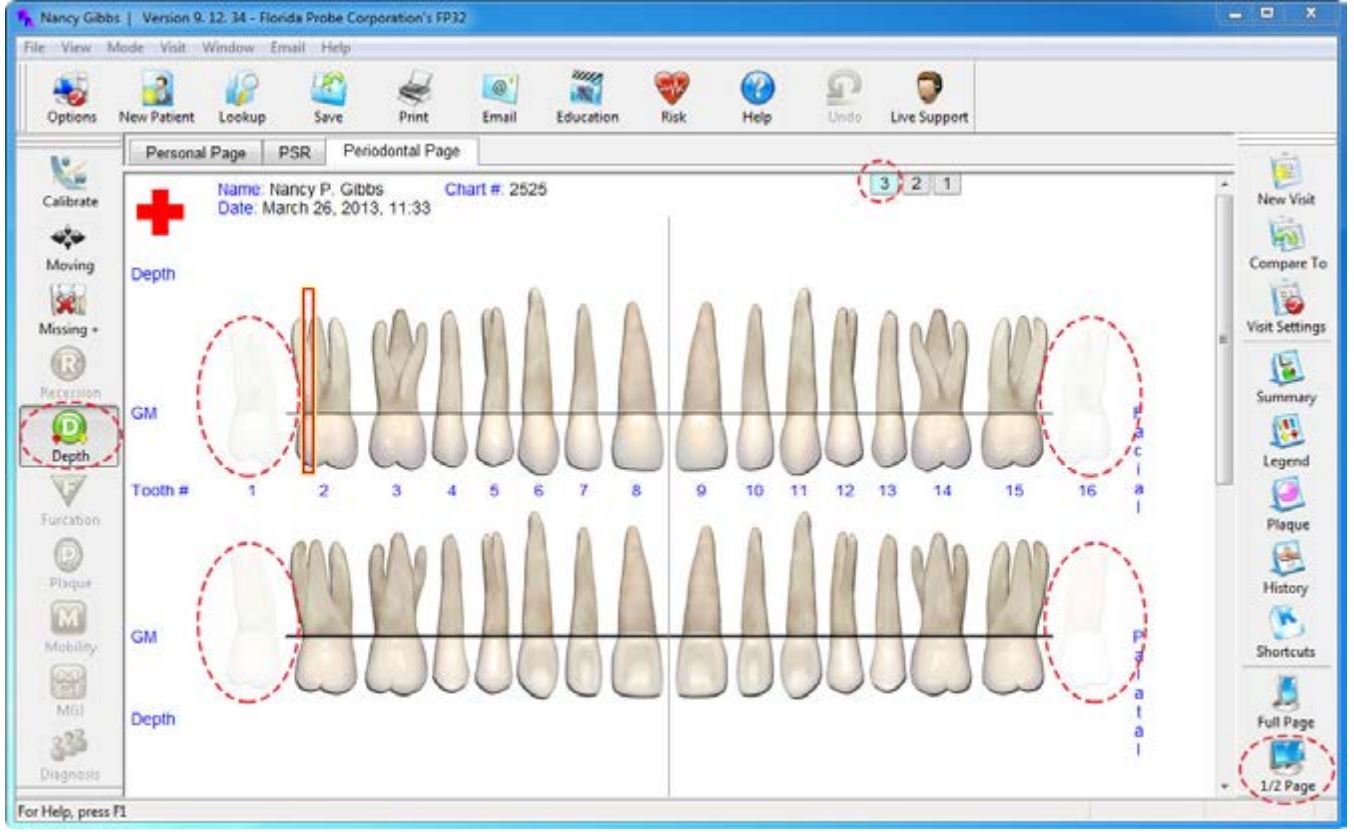

The FP32 Software always measures Pocket depth at 6 sites per tooth, 3 Facial and 3 Lingual. The exam follows a set pattern taught in many schools, Tooth 1-16 Facial, then Tooth 16-1 Lingual, Tooth 32-17 Facial and finishes with Tooth 17-32 Lingual. See the red dotted lines and blue arrows for the pattern the software follows below.

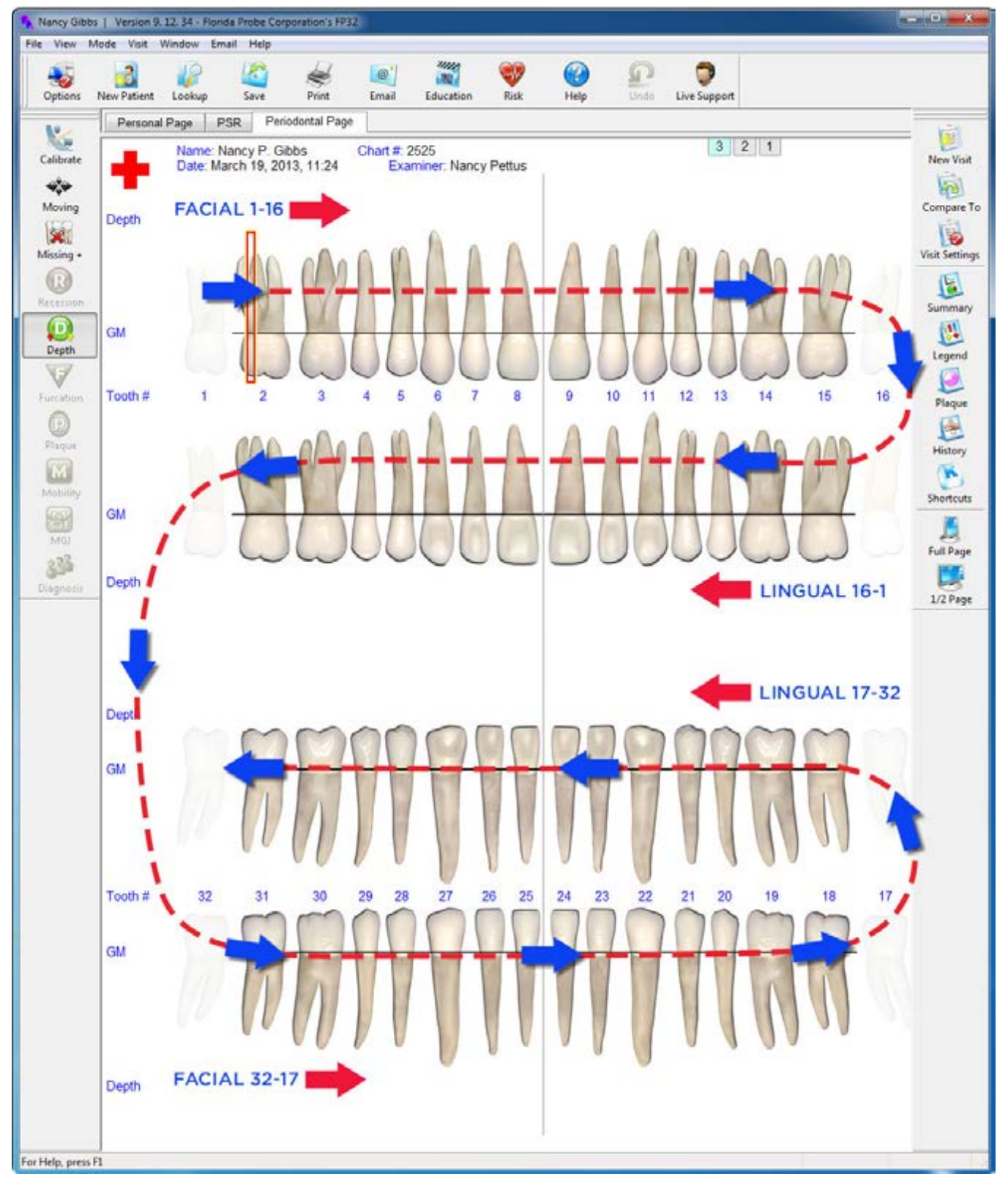

#### <span id="page-15-0"></span>**Enter Paper Chart Data Into the FP32 Periodontal Page**

Information on the paper chart below was used to create 2 Florida Probe visits for the patient. If you wish, you can use the paper chart below to enter your first practice patient/visits and then compare your data to the correctly entered Florida Probe charts on pages 17 and 18 below to check to see if you are on the right track. It's OK to make mistakes – you can re-enter/correct exam data at any time.

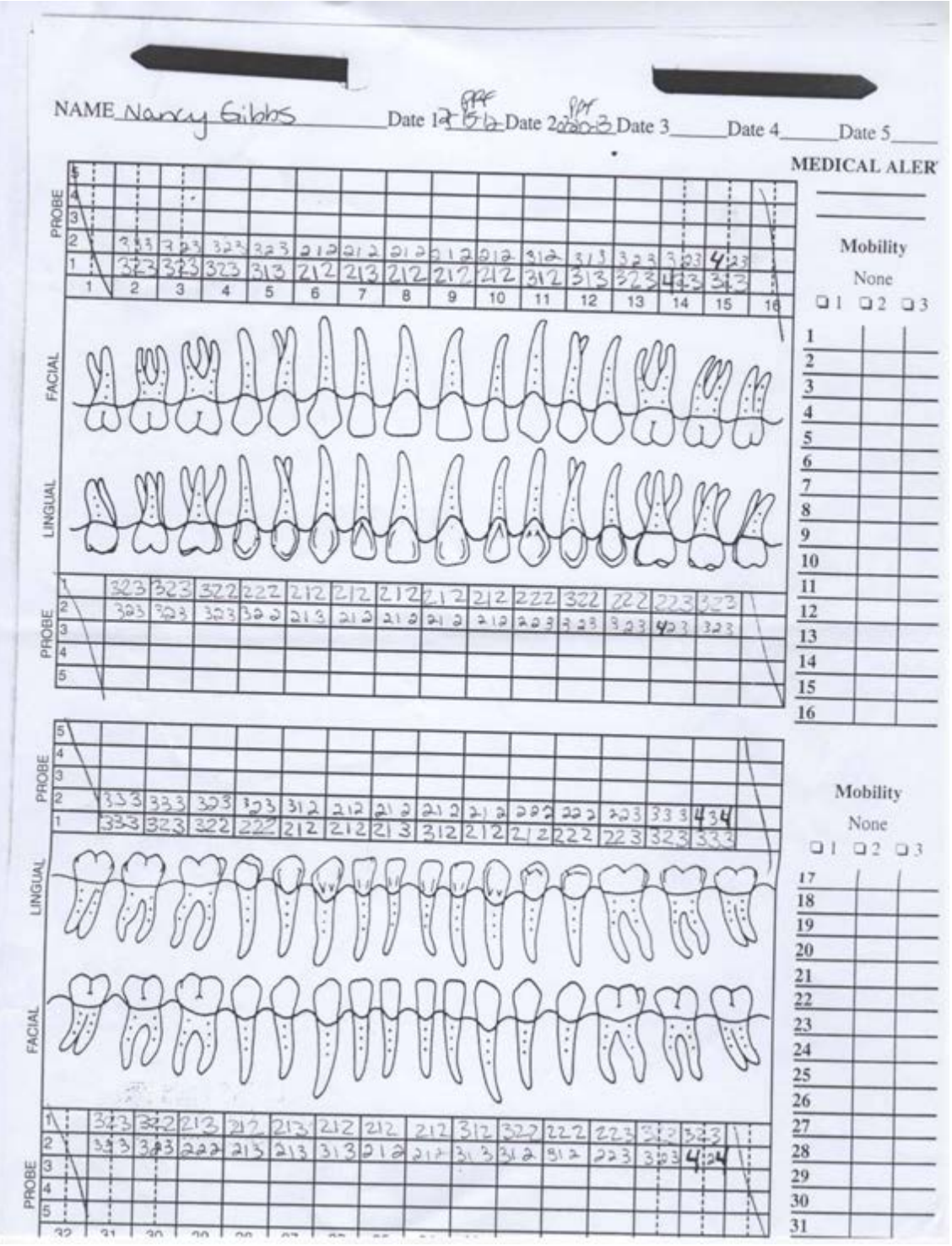

You will see that it is much easier for both the patient and clinician to visualize the data from the Florida Probe chart than the paper chart.

Take note of the red dotted circles in the 1/2 Page View of the chart below. The first thing to be aware of on the left-hand side of the chart is what Mode you are currently in – you can see that the Green Depth Mode button is highlighted. Notice that other modes, such as Recession, Furcation, Plaque, Mobility, MGJ and Diagnosis are greyed out because they were not selected during the Visit Settings – at any time this can be changed by looking at the right hand tool bar and selecting the Visit Settings button and editing the settings. The Calibrate, Moving and Missing + buttons are not greyed out because you selected these during the Visit Settings.

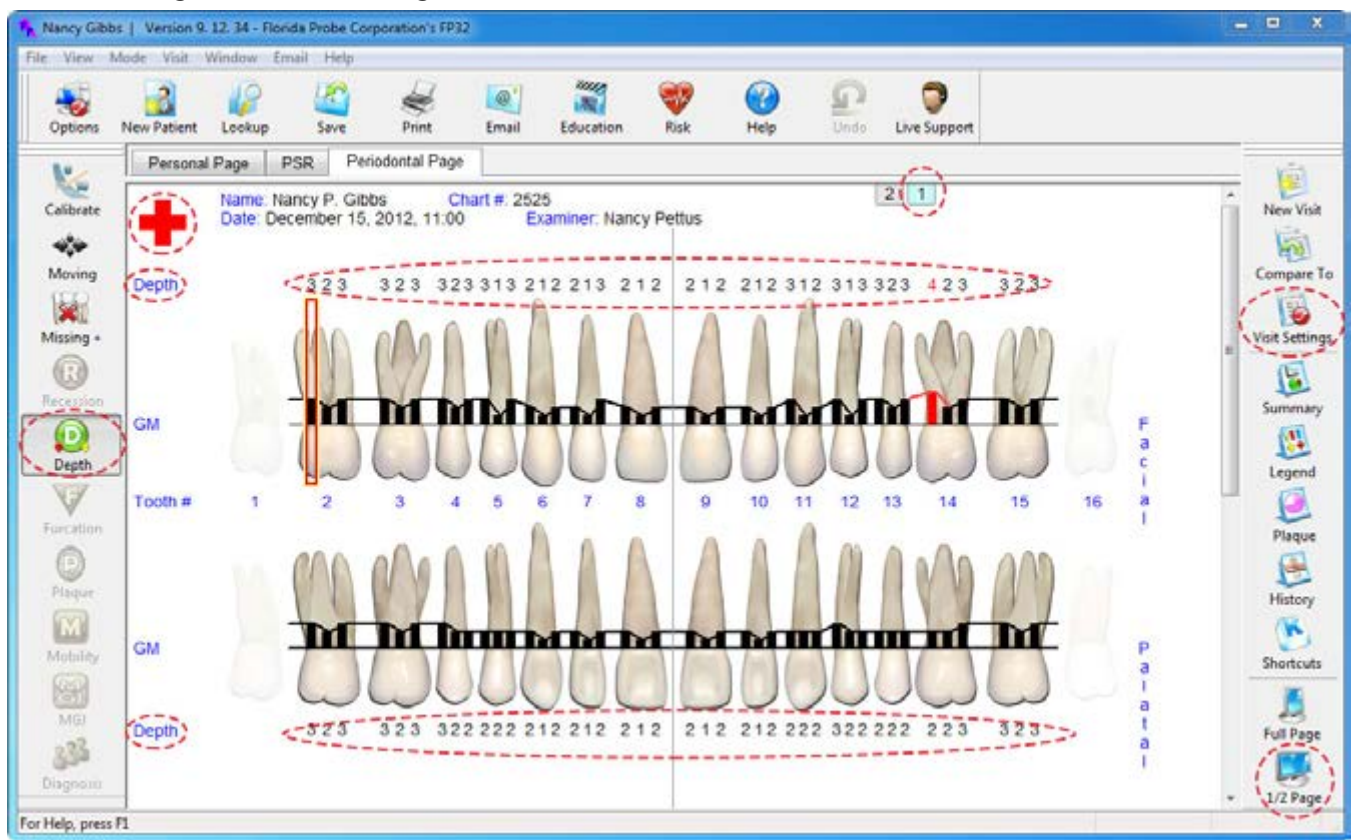

You can use your mouse or the FP Footswitch to change to one of these modes at anytime during the exam. Notice the red dotted circle around the red cross in the upper left-hand corner of the chart – this indicates that Medical Alerts were previously entered for this patient. Also note that there is a red dotted circle around around the light blue Number 1 tab near the top of the chart, which indicates that you are currently viewing one of two of this patient's charts. There are also red dotted circles around the word, 'Depth' on the chart, as well as the groups of 3 numbers above and below the teeth. These are the pocket depth numbers that have been entered for this patient from the paper chart's 1st Probing on page 15 above.

#### 1st Probing (data taken from paper chart on page 15 above)

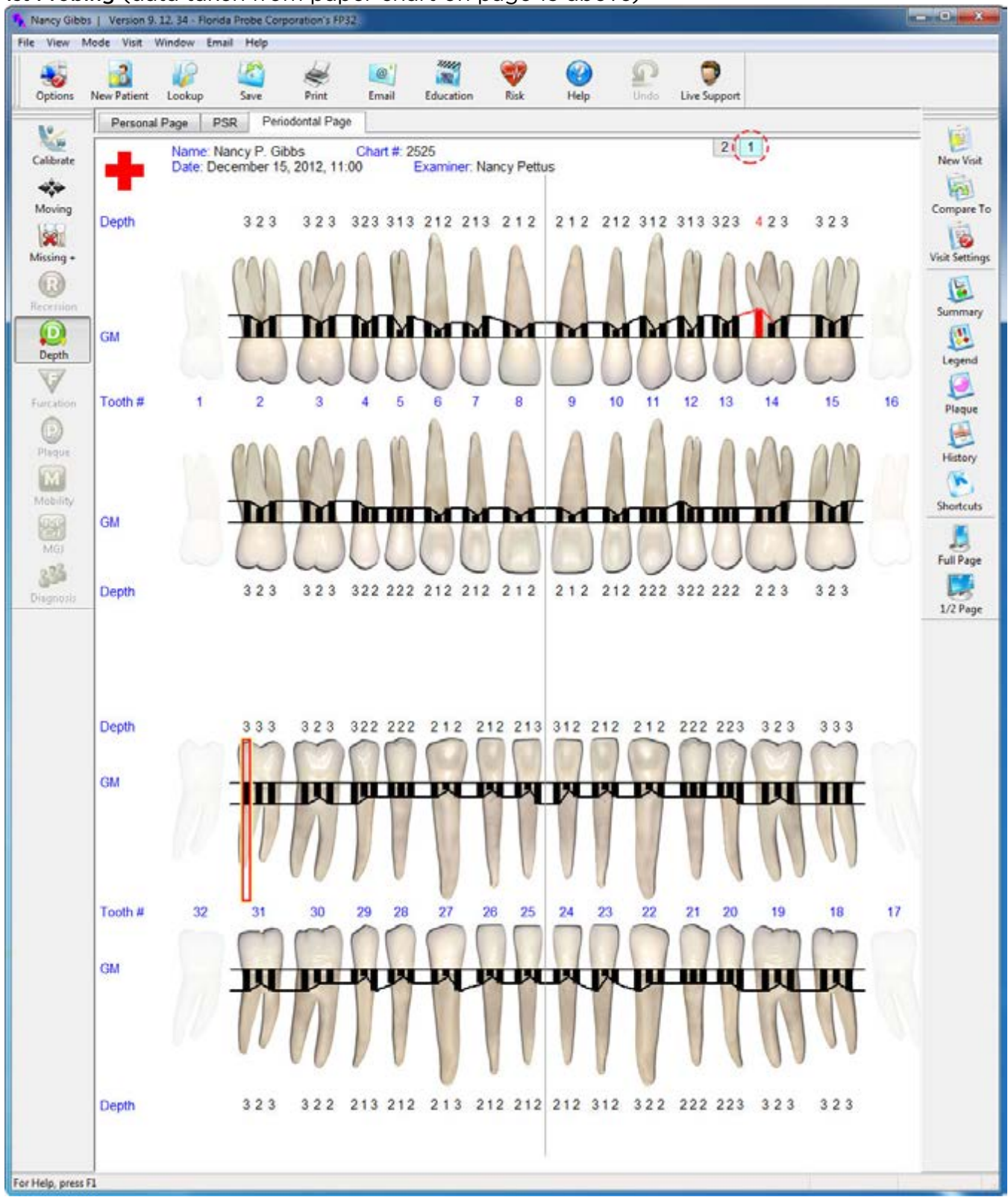

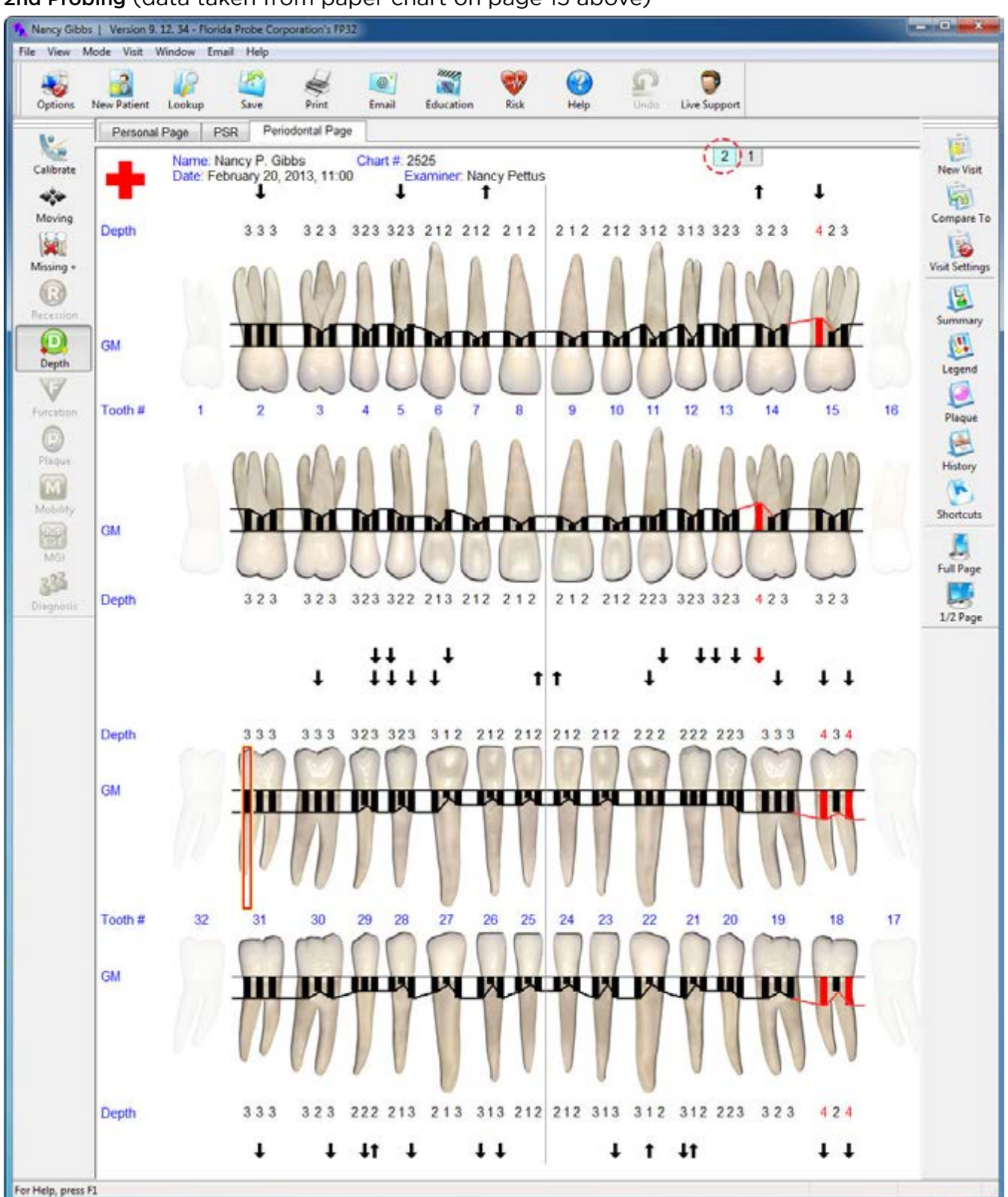

#### 2nd Probing (data taken from paper chart on page 15 above)

#### <span id="page-19-0"></span>**Save & Print**

After you have entered the very last probing number, you can press the spacebar key and you will hear the message, "Data Collection Complete," and you will be presented with the Save & Print Dialog. Click YES if you are ready to save your data and NO if you have some edits to make. Remember, even after you've saved your data, you can always go back and edit the patient's chart to correct any mistakes you might have made or enter information that was previously overlooked.

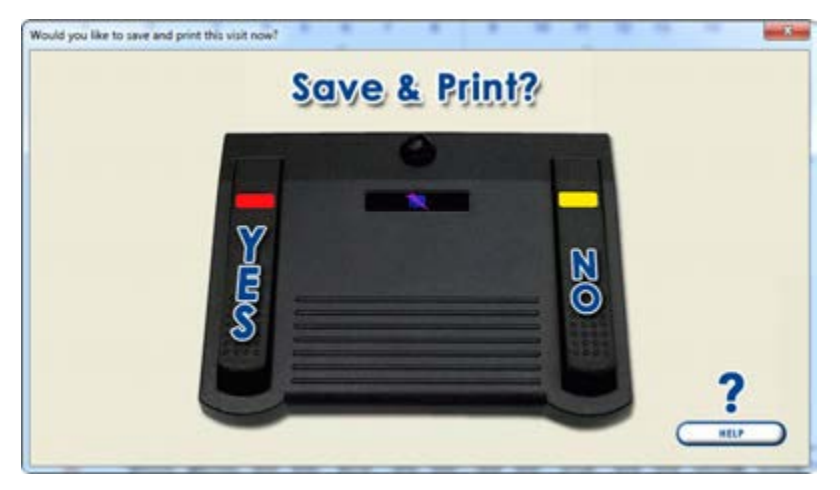

#### **Printout Selection**

In the example below, we chose to create a digital copy of the Periodontal Graphical Chart and to save a .pdf of this chart to our Desktop. See the Periodontal Page Printout section on page 21 for the results of our choices.

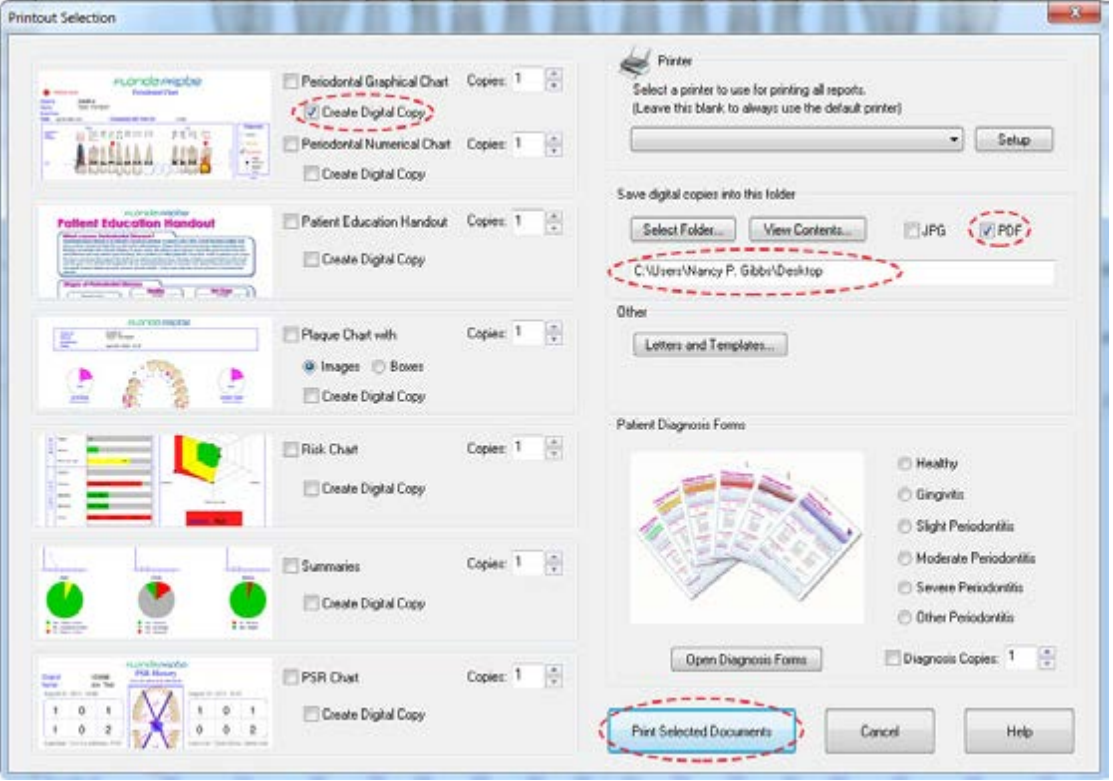

## <span id="page-20-0"></span>**Moving Mode**

Once you print your selected documents, the software will take you back to the patient's periodontal chart and automatically put you into Moving Mode. The purpose of being in Moving Mode is to be able to freely move throughout the chart without accidentally editing data. This is useful when you want to highlight specific areas of the chart for a patient or yourself or another clinician.

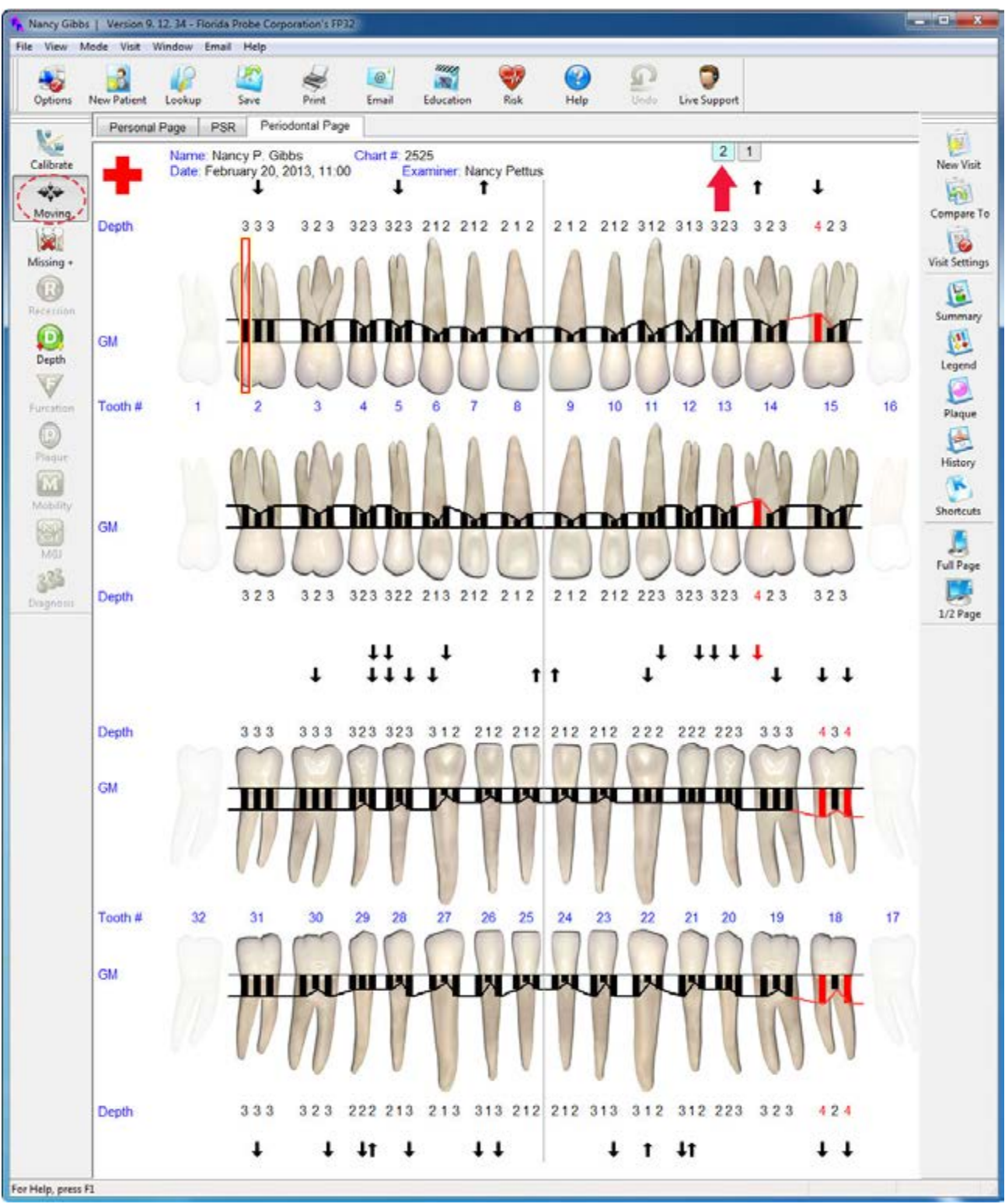

#### <span id="page-21-0"></span>**Periodontal Page Printout**

Here is the actual printout of the patient's second visit that we saved to our Desktop. This paper chart can be given to the patient to take home and refer to specific areas for targeted flossing and brushing.

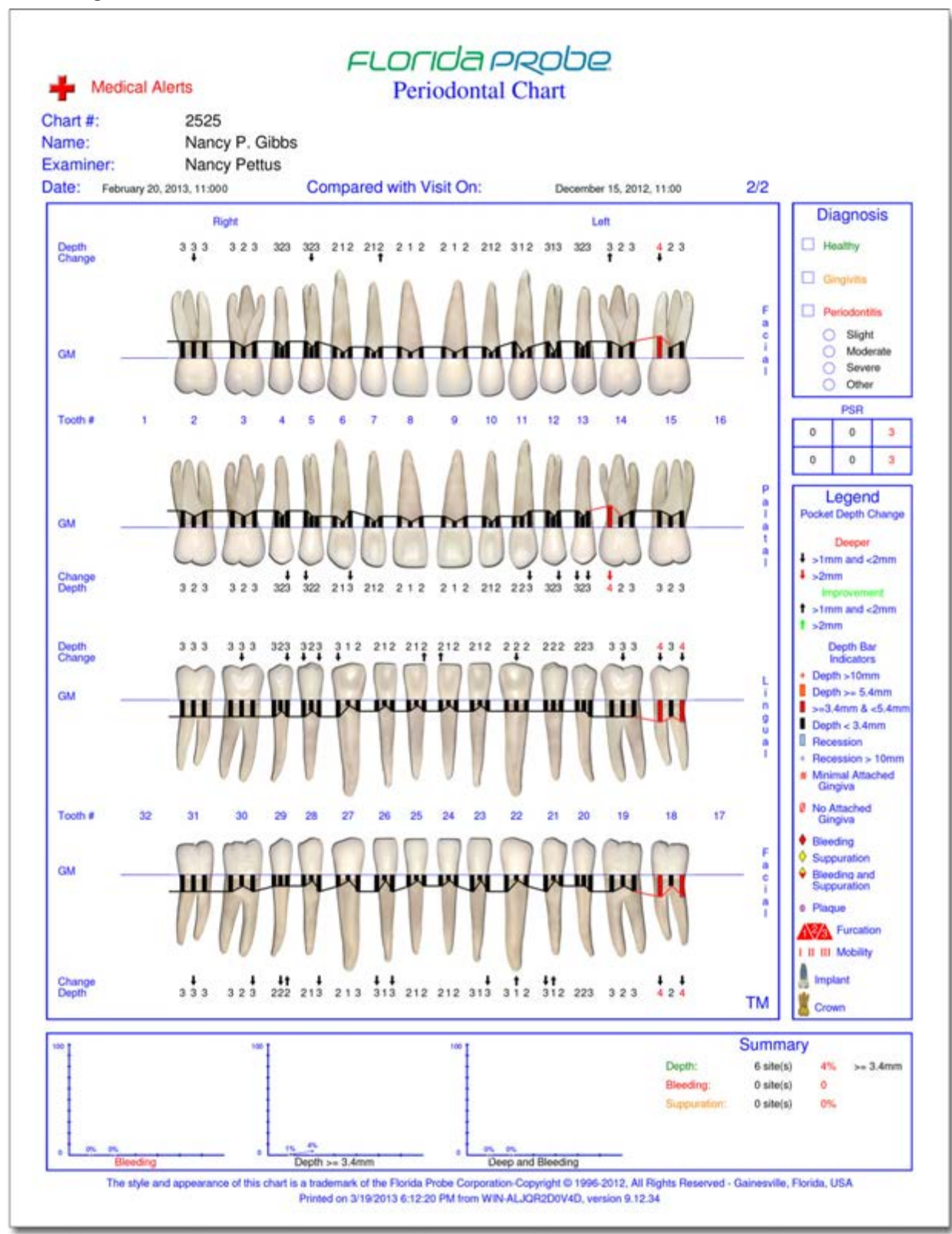

It can also be filed with the patient's record or insurance company.

# <span id="page-22-0"></span>**Deleting a Visit**

There might be a case where you do not want to delete a patient, but rather one of their visits. You can accomplish this by going to the Compare To Button on the Right Hand Side Toolbar.

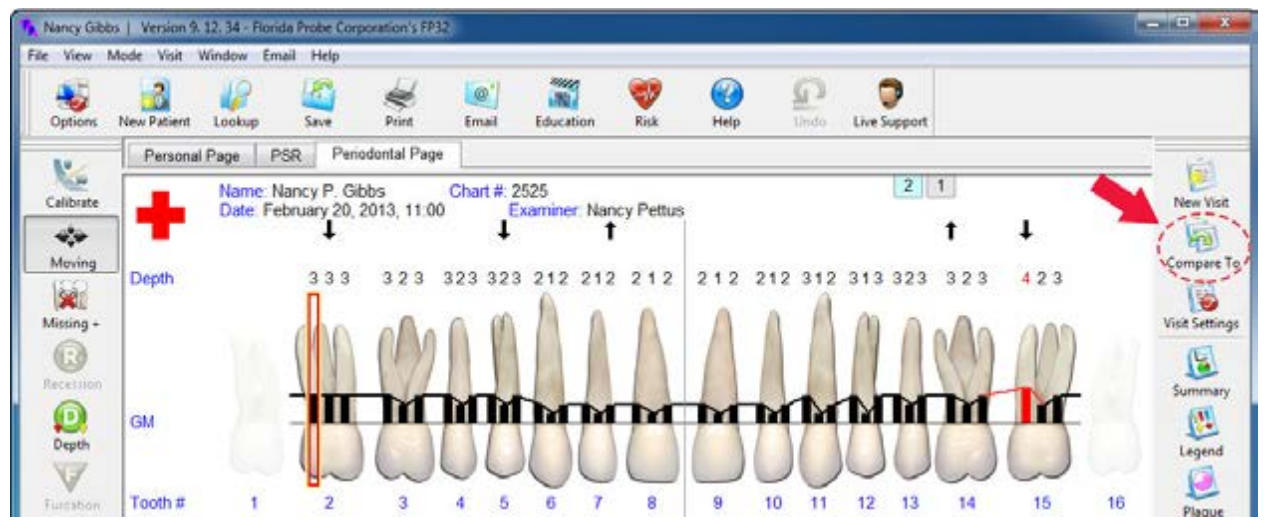

This will bring up the Visit Comparison/Visit Management Dialog. Look at the right-hand column labeled, Display Visit. Highlight/Select the visit that you wish to delete. Click the Delete button it will give you a warning asking if you are sure that you wish to delete this visit – choose Yes to follow through with the deletion. Click OK to dismiss the dialog and return to the Periodontal Page.

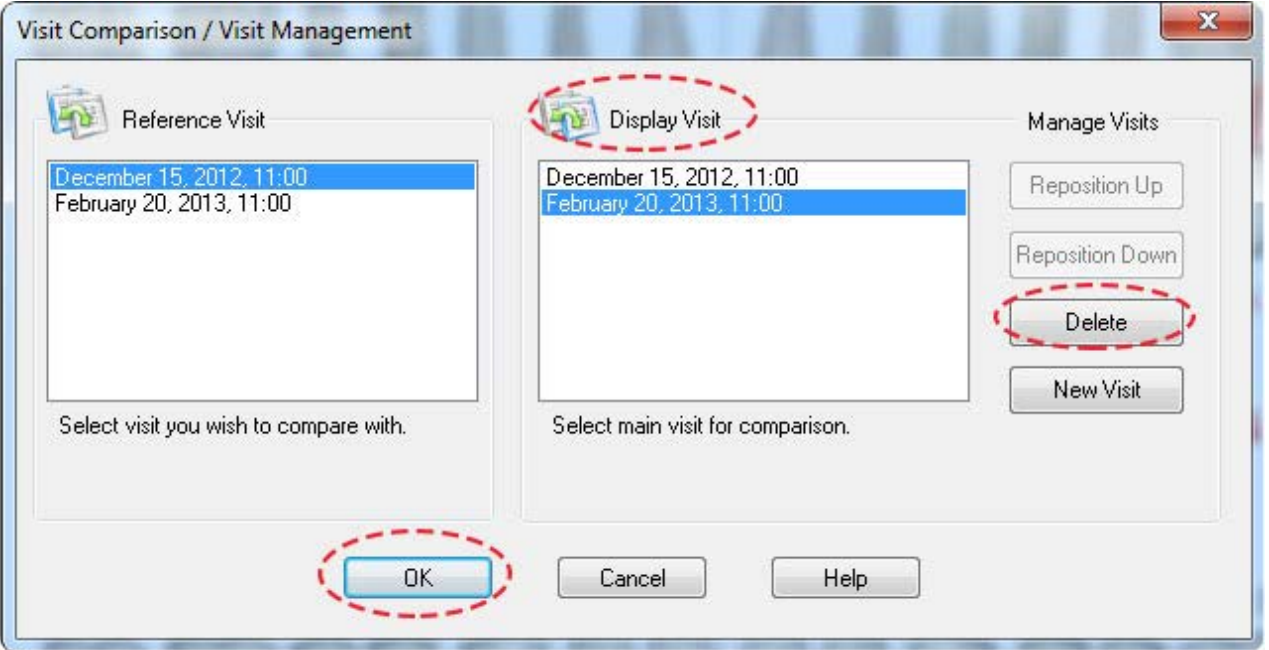

WARNING: Once a patient's record has been deleted, the data cannot be restored.

# <span id="page-23-0"></span>**Closing the Program**

When you are ready to exit the program, close the "x" on the upper right-hand side of the window, which will turn red when you hover over it.

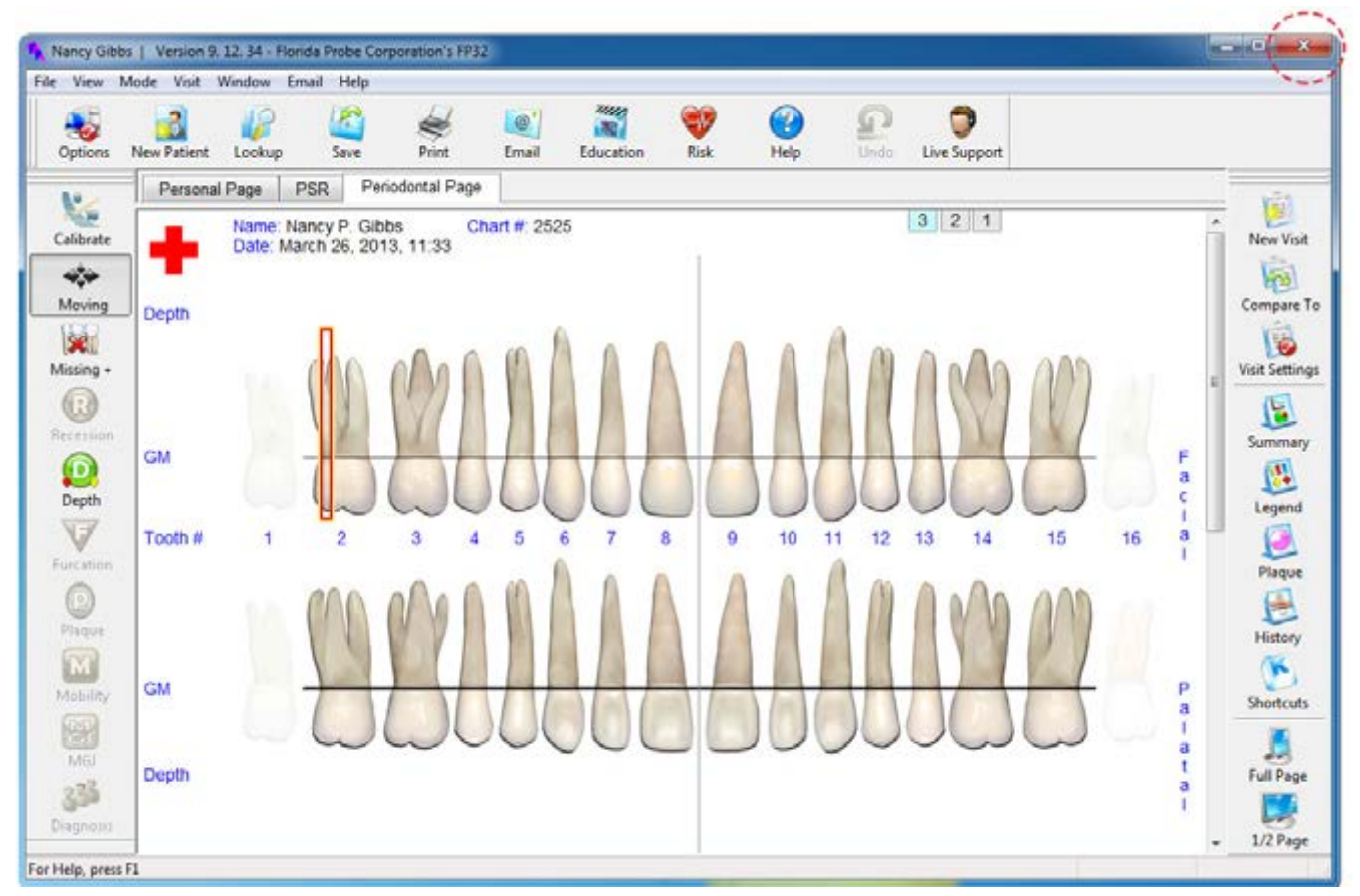

If you have unsaved chart changes, the program will ask you if you want to save these changes – you must either choose, Yes, No, Cancel or close the "x" (same as Cancel and will take you back to whatever tab you were on in the Patient's Record).

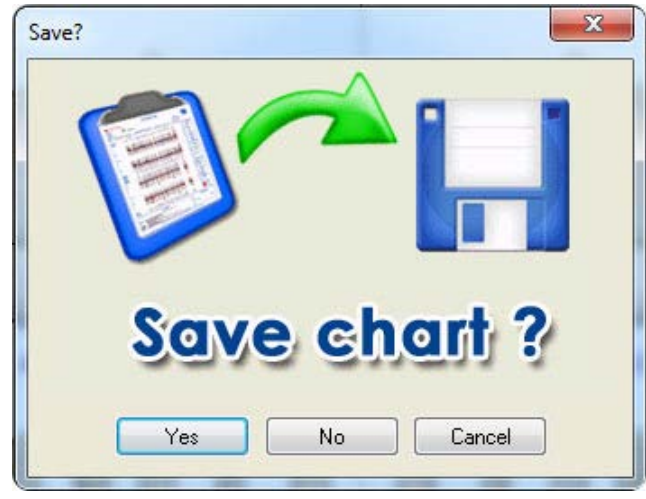

For More Detailed Information: Please refer to our other online user manuals at: [www.floridaprobe.com/downloads.htm](http://www.floridaprobe.com/downloads.htm)